To Renew Memberships for Organization

- Go to **boaf.net** and have the user that will be receiving the invoice for organization sign in.
- Click MY PROFILE on top right corner

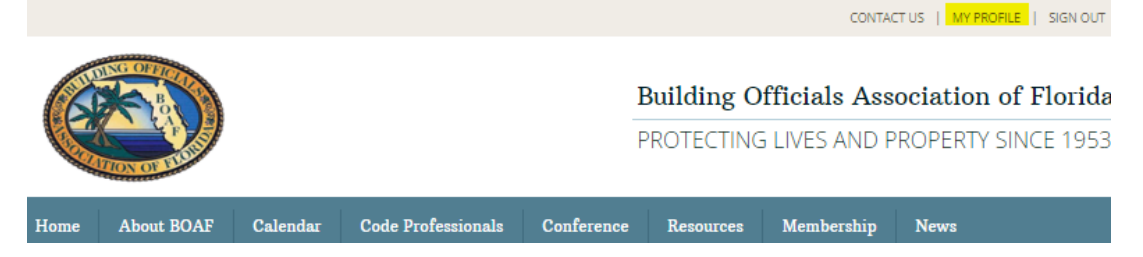

• Once in your profile, Click the Welcome, (NAME) drop down on the top of page and select Account + Settings  $\alpha$  and  $\alpha$  and  $\alpha$  and  $\alpha$  and  $\alpha$ 

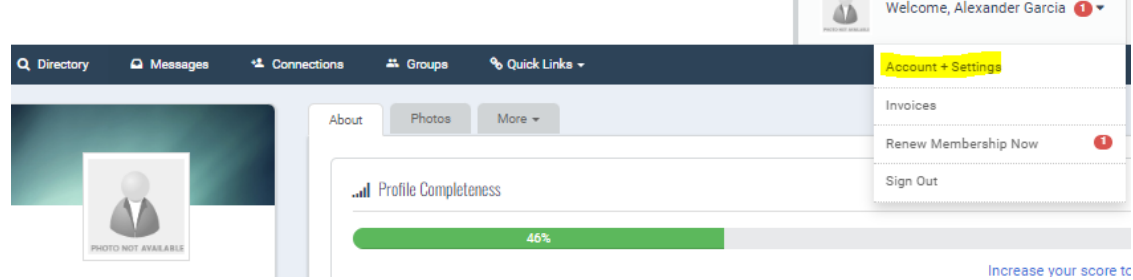

• This will open the About screen under the Profile tab. Scroll down to the Professional Information section and enter the Organization *i.e. City of Doral* and select the drop down box for Dues Invoicing Spreadsheet and select Opt In.

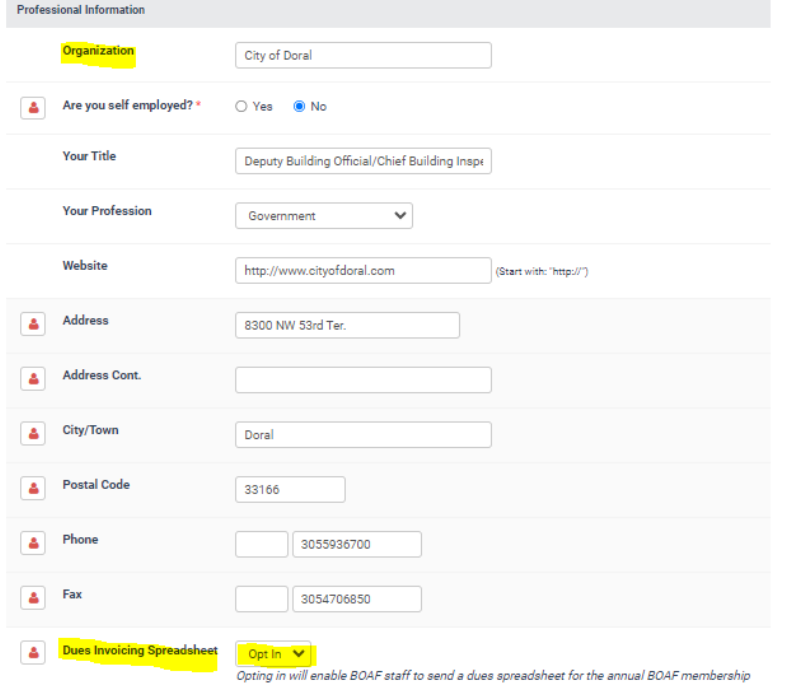

• The user will be receiving an email from BOAF with an Excel spreadsheet containing all current and past members of the organization. Included in the email are instructions on how to add, delete and update the members and type of membership for the members in your organization. Send the completed spreadsheet back and you should be receiving an invoice for all 2024 members in your organization.

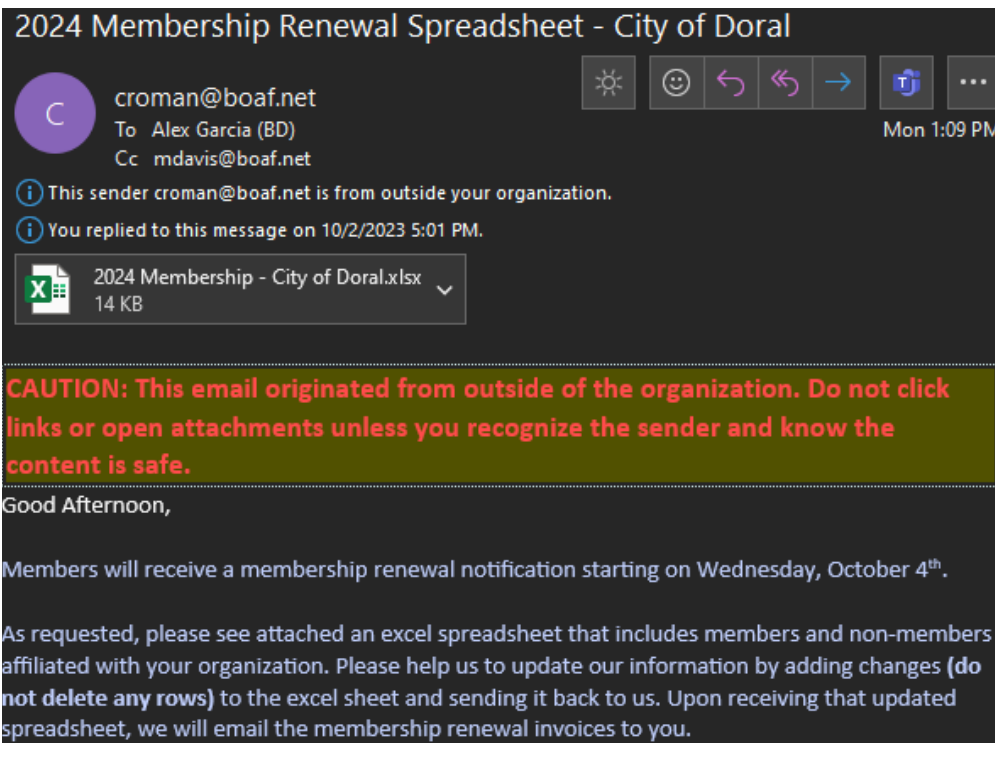

• You may send the receipt to **sfboaexecboard@gmail.com** or bring to next live meeting.